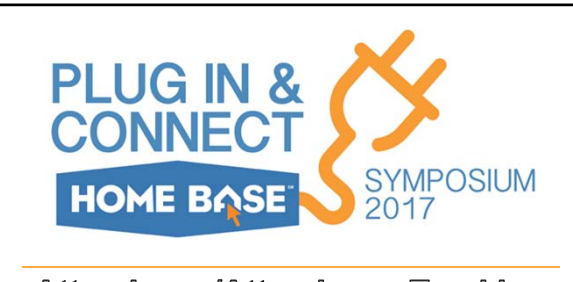

Attendance/Attendance Tracking Setup/Troubleshooting

Walter Raif

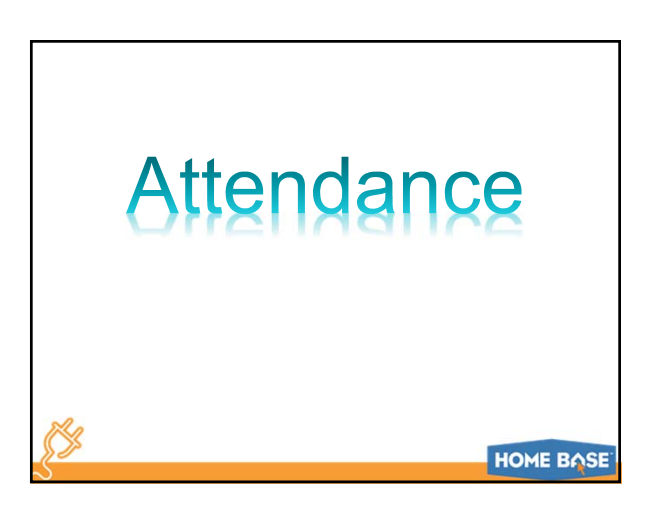

# **Attendance**

Attendance settings affect many other parts of PowerSchool and must be correct in order for those other parts to function properly

The following are examples of areas that will not function properly if Attendance isn't setup correctly:

- Attendance Reports (including Report Cards)
- PMRs
- Attendance Tracking and Notification

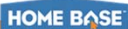

# Attendance

Attendance must be setup and taken using either:

- Daily Attendance Settings
- or
- Meeting Attendance Settings
- \*\*\* BUT NOT BOTH \*\*\*

\*\*\* If you attempt used both in the same school Attendance Tracking will not work. Many attendance reports will not function properly unless you reconcile the attendance from Meeting to Daily every day.

**HOME BASE** 

# Attendance Differences

#### **Daily Attendance**

- Attendance is recorded for each student ONCE per day in ONLY one period
- This one period, referred to as the Attendance "Bridge" period, is setup on ALL Bell schedules for taking attendance
- Time In/Out (Sign In/Out) is recorded on student's Attendance screen
- ONLY the Daily Attendance screen should be used on the student's Attendance screen to enter data
- The Meeting Attendance screen can be used to troubleshoot attendance issues

# **HOME BASE**

#### Attendance Differences

#### **Meeting Attendance**

- Attendance is recorded for each student in EVERY period throughout the day.
- Time In/Out is NOT recorded on student's Attendance Screen
- A student is Tardy or Absent based on the amount of class time missed as determined by local policy
- ONLY the Meeting Attendance Screen should be used on the student's Attendance screen to enter data (if configured properly the Daily screen won't show as an option)

# What's Going On in the Database

#### **Daily Attendance**

When Daily Attendance is recorded an ATT\_ModeMeeting record is recorded in the Attendance Table. This is why "Meeting" is checked at a Daily Attendance school in the Attendance Preferences. It is this setting that allows teachers to take attendance otherwise all attendance would have to be recorded directly in PowerSchool.

The two-way Bridge then builds a ATT\_ModeDaily record for the period specified as the Bridge Period in the Bell Schedule

**HOME BASE** 

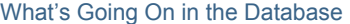

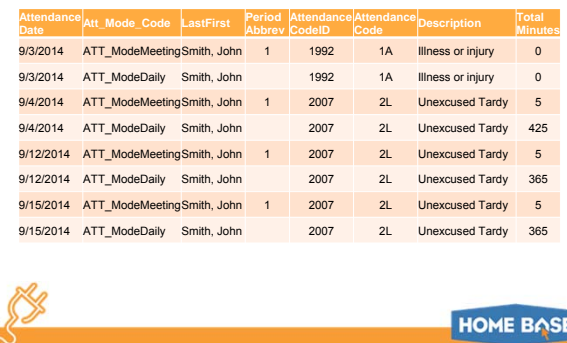

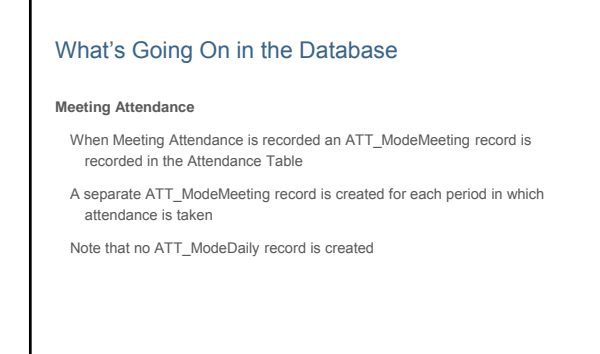

#### **HOME BASE**

# 3

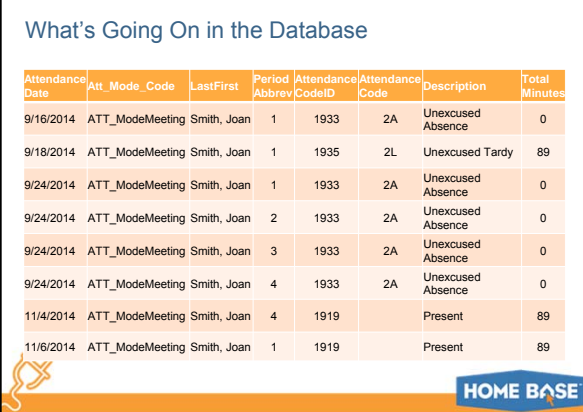

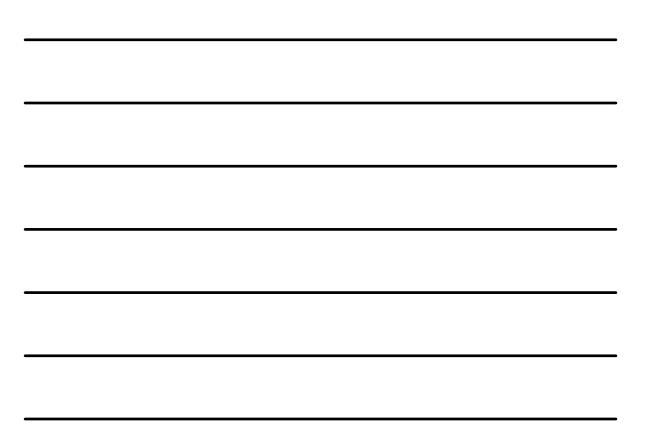

# Attendance Bridge Synchronization

- This process should only be run by the DPI Technology Support Center
- This process is only run at Daily Attendance Schools
- This process is normally only run to correct issues with attendance that stem from changing Attendance Preferences mid-year

# **Options**

 $\Gamma$ 

- From Meeting, build Daily
- From Daily, build Meeting
	- If daily attendance code is absent, mark all periods absent for the day
	- If daily attendance code is absent, mark only the bridge period absent for the day

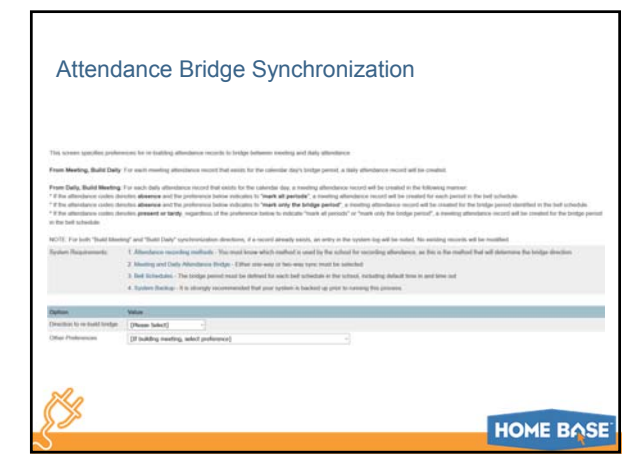

# Pre-Setup Checklist

#### **Years and Teams Setup**

- Schools should be set to the first and last day of school, NO PADDING
- LEA and Special Schools should be set to first and last day of school year
- Setup at all schools, including special schools (LEA, DPI FTE School, CECAS, etc.)

#### **Calendar Setup**

- The first and last days on the calendar must be "In Session" days
- Track check boxes must all be unchecked if not a Track School (or all checked)

**HOME BASE** 

# Pre-Setup Checklist

# **FTE setup**

- Only ONE per school
- The only exception to this is for students with an IEP
- Setup at all schools, including special schools (DPI FTE School, CECAS, etc.)
- Every student must have an FTE defined on their Current Year records (all of them)

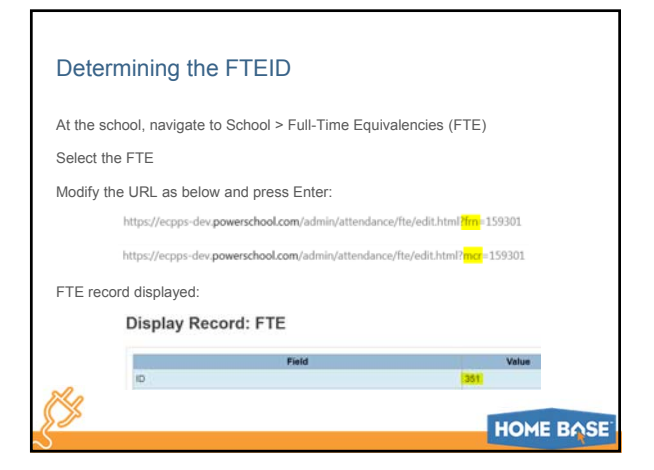

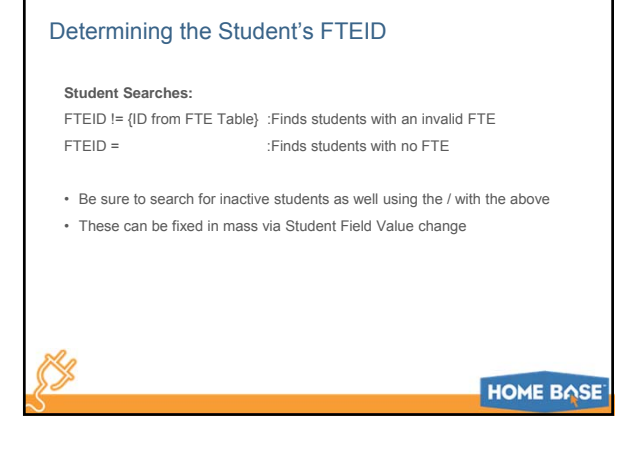

# Daily Attendance Preferences

- Meeting and Daily both checked
- Audit Attendance records should not be checked unless directed by Help Desk
- Enable multiple character attendance codes checked
- Two-way Bridge checked
- Show Saturday and Sunday

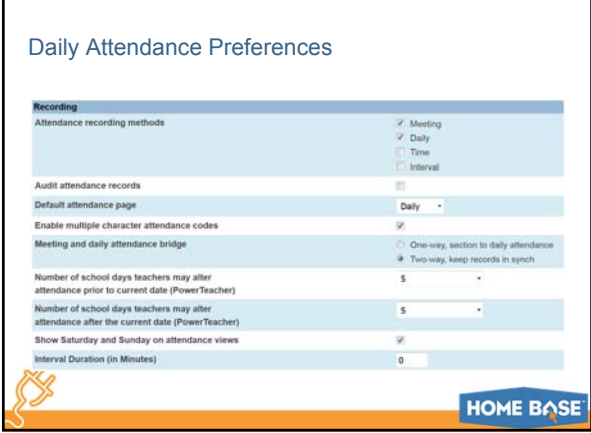

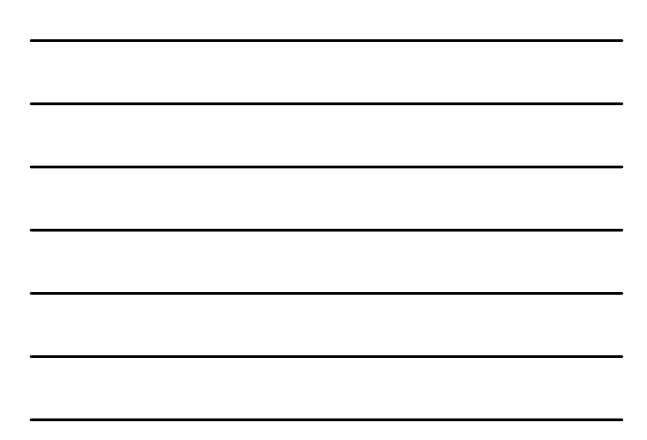

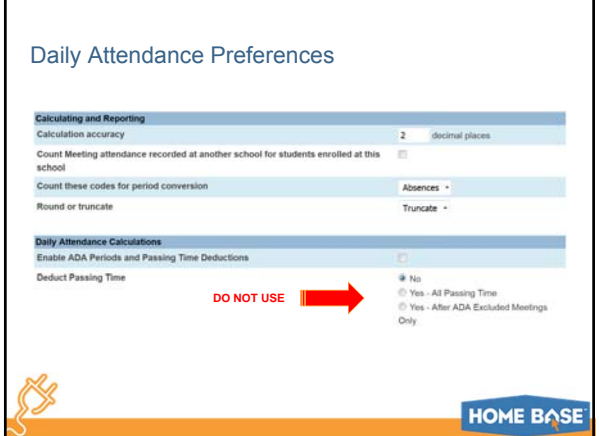

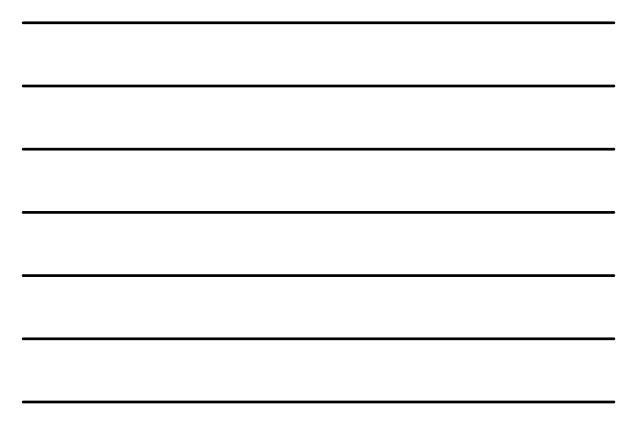

# Daily Attendance – Bell Schedule

- One period on ALL Bell Schedules must be configured as a "Bridge Period"
- It is in the Bridge Period that attendance will be taken for the day
- ALL students MUST have the Bridge Period as part of their daily schedule
- The Bridge Periods MUST have "Counts for ADA" checked

г

• The "Use for Daily Attendance" time should include the Bridge Period itself

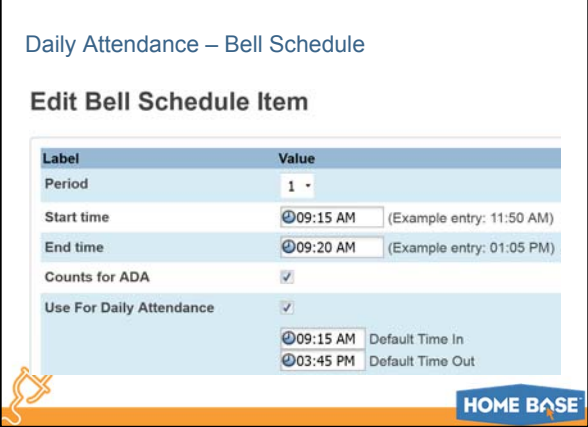

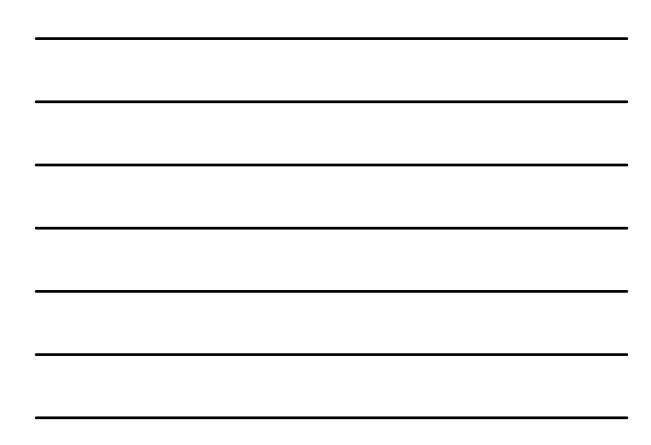

# Meeting Attendance Preferences

• Meeting checked

K.

Г

- Audit Attendance records should not be checked unless directed by Help Desk
- Enable multiple character attendance codes checked
- One-way Bridge checked
- Show Saturday and Sunday

HOME BASE

 $\overline{\phantom{a}}$ 

 $\overline{\phantom{a}}$ 

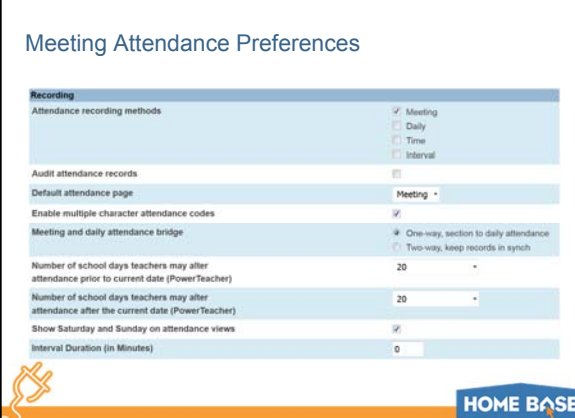

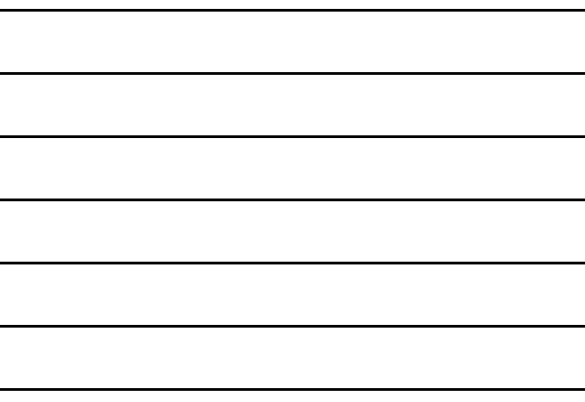

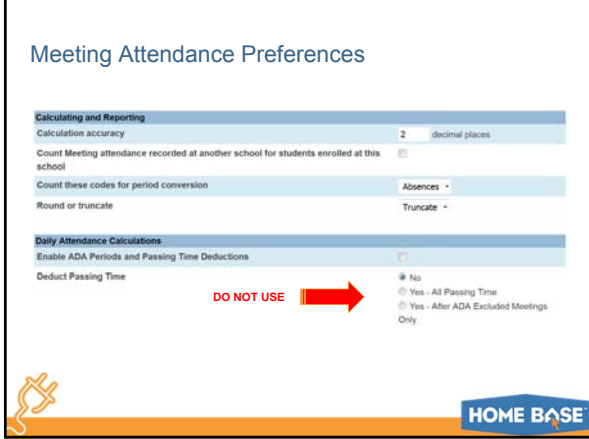

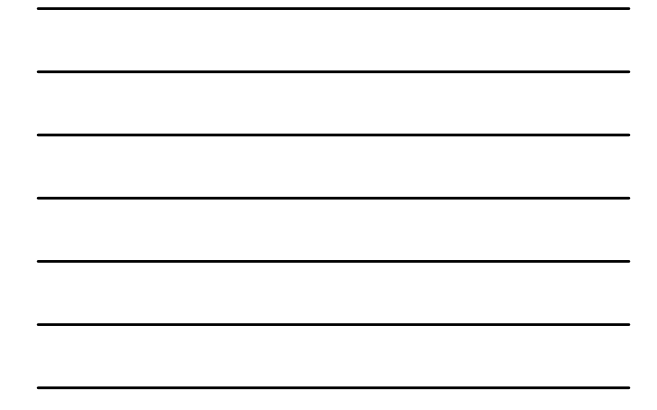

# Attendance Conversions

- Do not use "Period" or "Code"
	- Code is used at Daily Attendance schools as a work around for Attendance Tracking (only on the 2A code)
- Setup "2 Tiers" under Time

Ŕ

- Minutes Present should be exactly 50% of the Instructional Minutes a student receives per day
- Setup a separate Attendance Conversion for each Bell Schedule

**HOME BASE** 

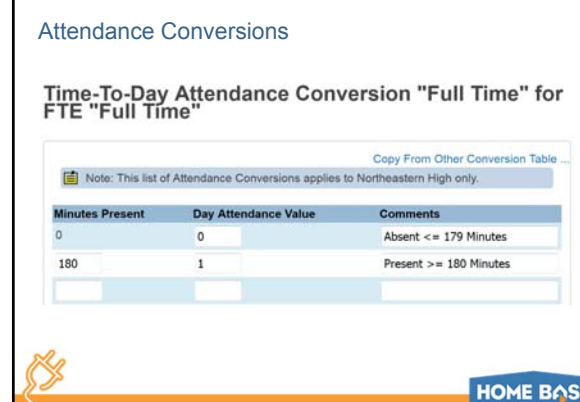

# Attendance Codes

- Only those codes listed in the following table are valid in NC
- No other codes should be setup as they can cause issues with State Reporting
- All codes should have ONLY ONE Category set with the exception of the 2A which will have two if your using Attendance Tracking

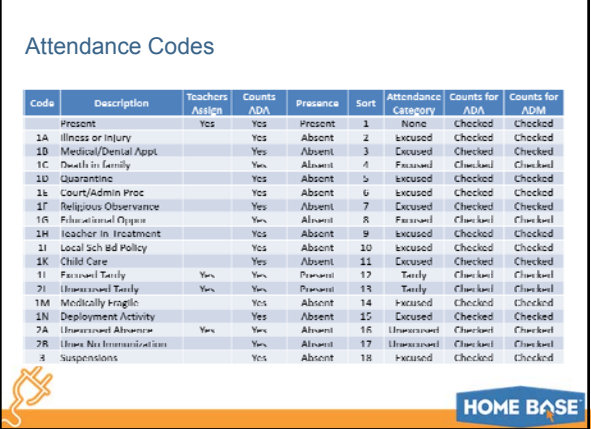

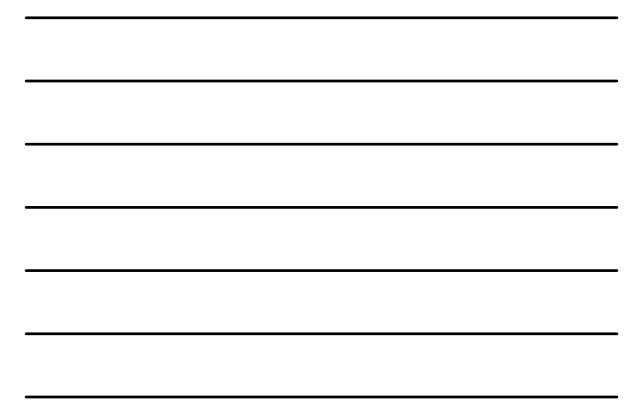

# Calendar Setup

- Ensure that each day has a Day and Schedule (Bell Schedule) set
- If not a Track school then ALL the Track check boxes should be unchecked (or ALL checked)
	- o Any combination of the two will cause the system to think the school is a Track school (you can see this on the PMR Interval screen)
- Ensure "In Session" is checked and the Memb Value is set to the appropriate value for each day

# **HOME BASE**

٦

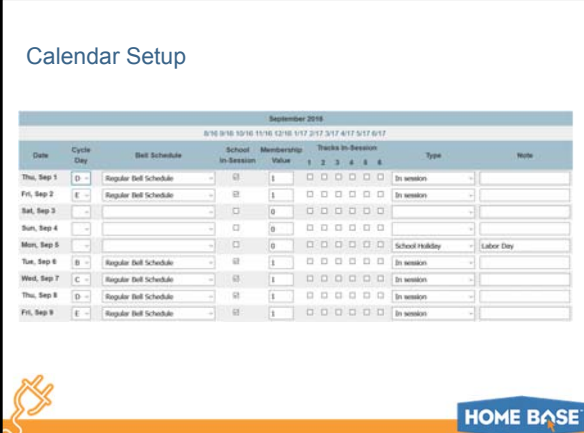

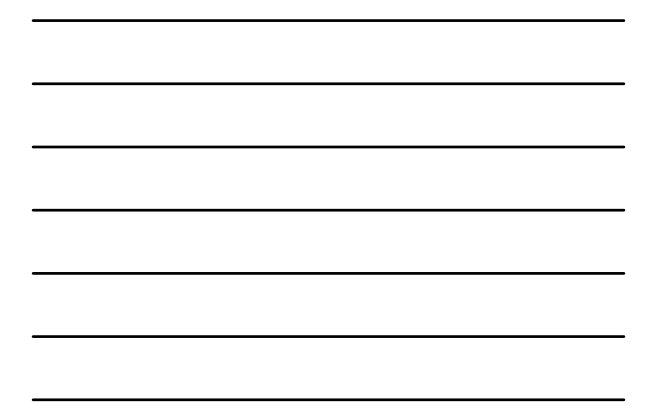

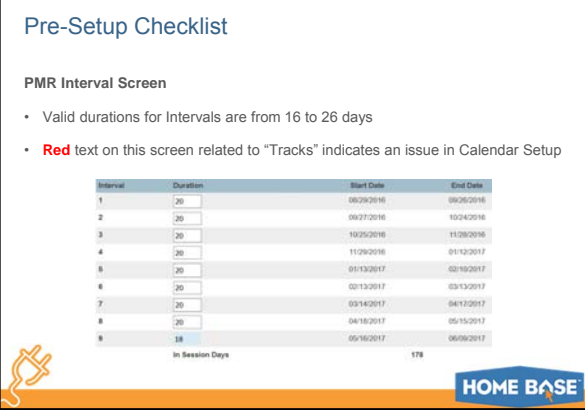

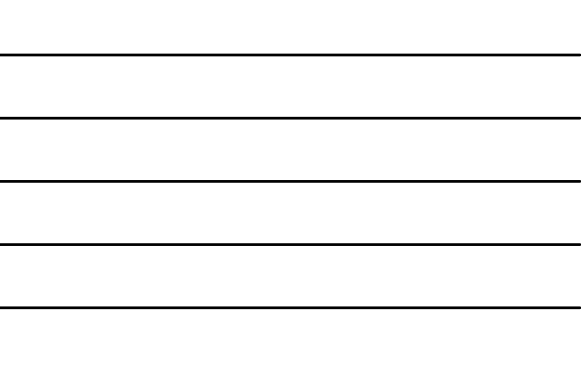

 $\overline{\phantom{a}}$ 

# PMR Instructional Minutes

- The PMR Instructional Minutes should be set to your total Instructional Minutes that you calculated for your Attendance Conversion, not for the entire school day
- The PMR doesn't use the Attendance Conversion (except for IEP students), instead it just halves the PMR Instructional Minutes

#### Daily Instructional Minutes Setup Daily Instructional Minutes

# **HOME BASE**

# Gotchas!

- All Students MUST have a valid FTE on their Current Enrollment record
- Attendance Codes with no Categories set or too many set
	- o All codes should have only one Category set unless Attendance Tracking is setup
- "Exclude From Attendance" on a Section
	- o This does not mean "Don't have to take attendance"
	- o It means that attendance taken in this Section won't count for ADA
	- o Only use for non-instructional Sections
	- o BUT not Homeroom in a Daily Attendance school

# Gotchas!

- "Counts for ADA" in Bell Schedules should be checked in ALL periods except non-instructional periods (Lunch, recess, etc.)
	- o Including Homeroom in Daily Attendance School
- Bell Schedule Periods with uneven times in Meeting Attendance Schools
- "Special Day" Bell Schedules not containing all periods (that you plan to take attendance for)
- "Special Day" Bell Schedules without their own Attendance Conversion

**HOME BASE** 

# Gotchas!

K.

- All Bell Schedules should have the "Use for PMR and SAR Calculation of Minutes" option set to either Yes or No
	- o In most cases only one will be set to Yes
	- o All others should be set to No, not left blank
- Just because a student isn't marked absent doesn't mean the system won't calculate an absence if the student doesn't have enough Instructional Minutes in a day

# **HOME BASE**

#### Gotchas!

**Report Card Cumulative Absences**

- Any day the student doesn't have enough scheduled minutes to reach the Attendance Conversion the system will calculate them as absent
- Compare Transfer Info > Current Enrollment dates to All Enrollments dates
- The following calculates attendance the same way the Report Card does:
- o /admin/reports\_engine/report\_w\_param.html?ac=reports\_get\_using\_ID;repo \_ID=PSPRE\_ADAADM\_ByDate

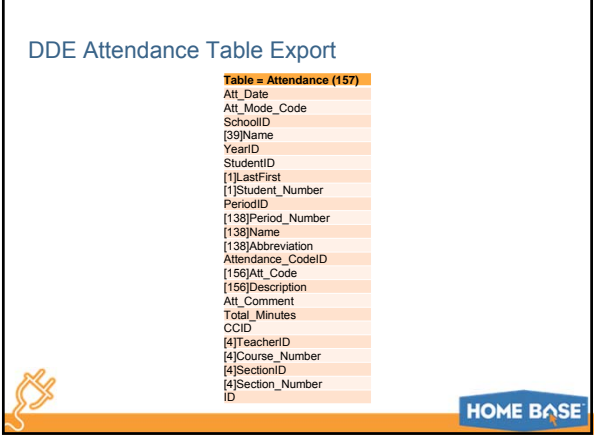

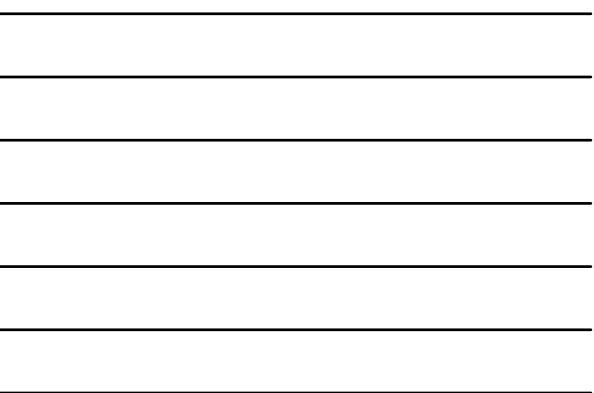

# Attendance Data Access Tags (DAT)

#### **Meeting Attendance – via DDE**

- ^(\*DM;8/25/2014;6/10/2015) :Daily Membership
- ^(\*DA;8/25/2014;6/10/2015) :Daily Attendance
- ^(\*DABS;8/25/2014;6/10/2015) :Total of Full Day Absences
	-
- ^(per.att;1(A);;8/25/2014;6/10/2015) :Total Absence for Period 1
- ^(dates.of.attendance;1(A); | ;1a,1b,1c,1d,1e,1f,1g,1h,1i,1k,1m,1n,2a,2b,3; 8/25/2014;6/10/2015) :Dates of Absences for Period 1
- \*\*\*Note: You must create a "per.att" and "dates.of.attendance" line for each period.

# **HOME BASE**

# Attendance Data Access Tags (DAT)

# **Meeting Attendance – via List Students**

- \*DM;8/25/2014;6/10/2015
- \*DA;8/25/2014;6/10/2015
- \*DABS;8/25/2014;6/10/2015

per.att;1(A);;8/25/2014;6/10/2015

dates.of.attendance;1(A); | ;1a,1b,1c,1d,1e,1f,1g,1h,1i,1k,1m,1n,2a,2b,3; 8/25/2014;6/10/2015

**\*\*\*Note:** For List Students you drop the ^( )

# **HOME BASE**

13

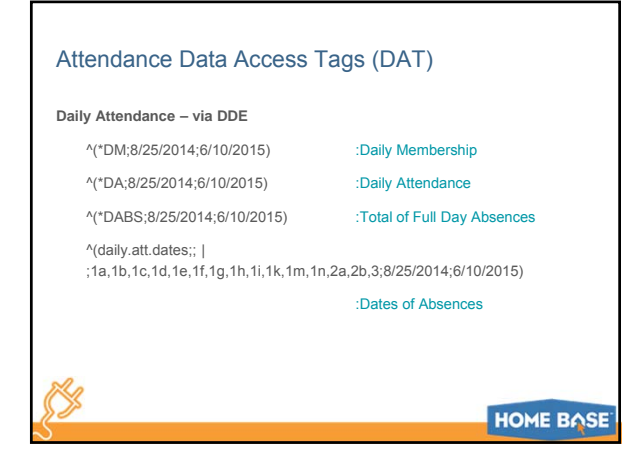

# Attendance Data Access Tags (DAT)

#### **Daily Attendance – via List Students**

\*DM;8/25/2014;6/10/2015

\*DA;8/25/2014;6/10/2015

\*DABS;8/25/2014;6/10/2015

daily.att.dates;; | ;1a,1b,1c,1d,1e,1f,1g,1h,1i,1k,1m,1n,2a,2b,3;8/25/2014;6/10/2015

**\*\*\*Note:** For List Students you drop the ^( )

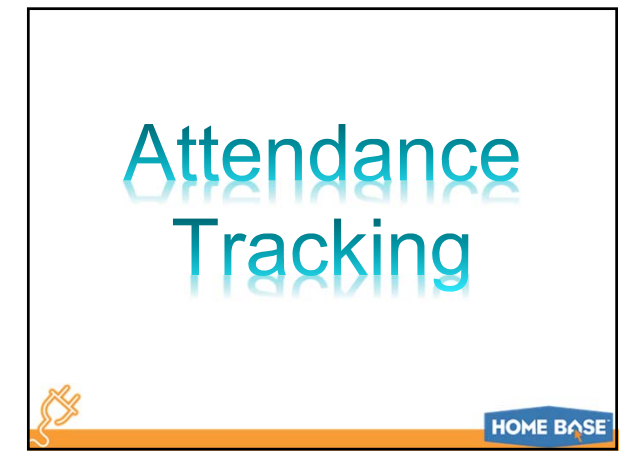

# Attendance Tracking

Ŕ

Attendance Tracking and Notification is used in combination with the basic PowerSchool attendance setup.

The additional setup elements allow for tracking of truant attendance using a combination of thresholds and triggers.

Each time a student meets or exceeds a specific threshold, a notification record is created in the PowerSchool database.

The notification records can be used to print attendance letters for students with truant attendance.

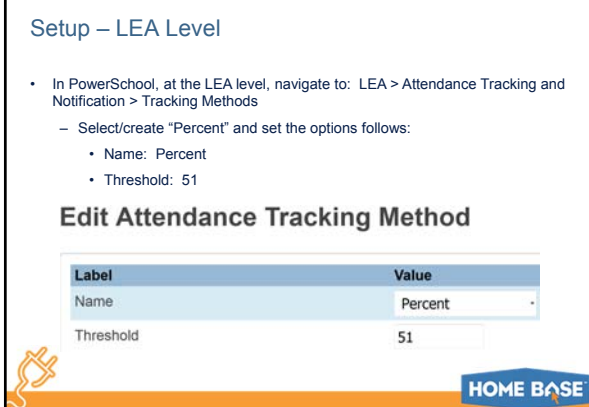

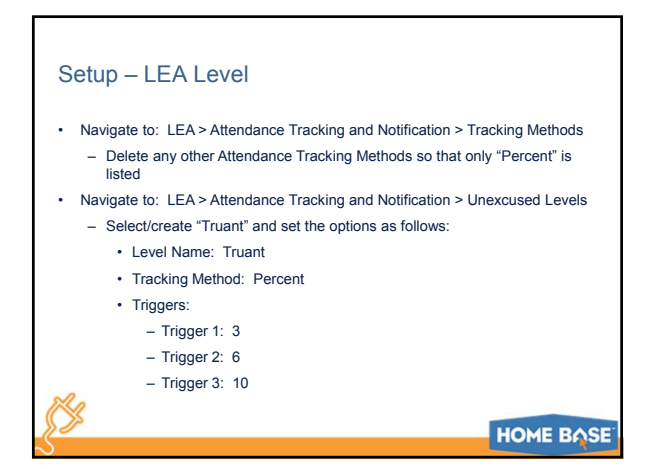

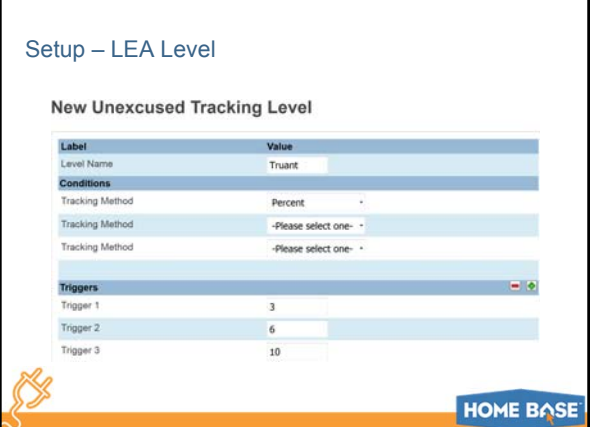

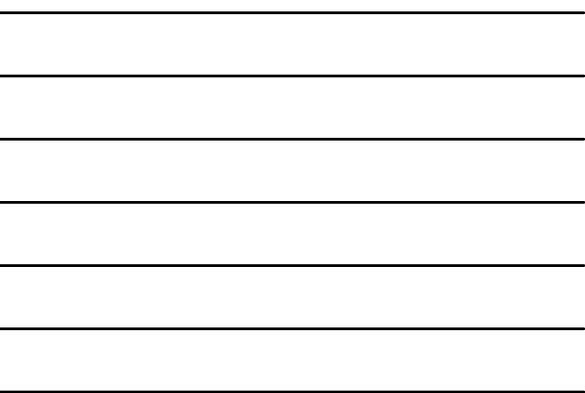

 $\blacksquare$ 

# Setup – LEA Level

- Navigate to: Attendance Tracking and Notification > Unexcused Levels – Delete any other Unexcused Tracking Levels so that only "Truant" is listed
- Navigate to: Attendance Tracking and Notification > Illness Levels
	- Remove anything under this selection
- Navigate to: Attendance Tracking and Notification > Update Calculation Year – Confirm that the current school year is set for each school listed
	- This screen is blank until Years & Terms have been setup at both the LEA and School levels
	- Additionally an Attendance Tracking Mode must be defined at the school level

# **HOME BASE**

# Setup – LEA Level

• Calculation Year (continued)

- Each school year, Submit must be clicked on this screen to update the year under "Current Value" to the current school year. Note at the bottom of this screen where it reads:
	- "On submit, the calculation year for all schools in the list will be set to match the term at the top of the page: 20xx-20xx. Note: Selected year must exist at all schools in the list".
- After clicking Submit the following message displays: "The Calculation Year will be changed to 2015-2016 for all the schools in the list. Are you sure you want to proceed?"

• Click Yes

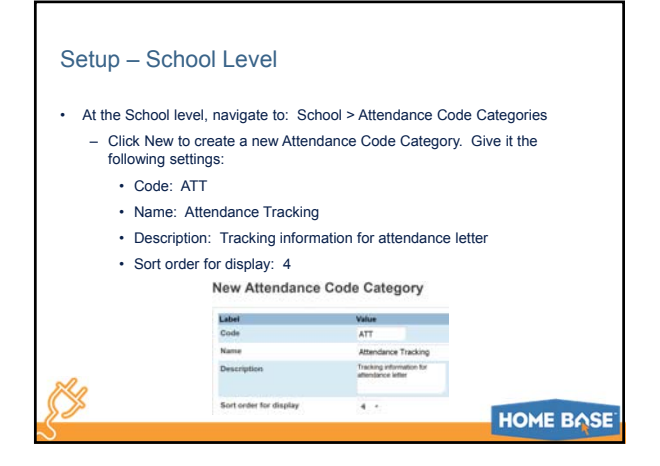

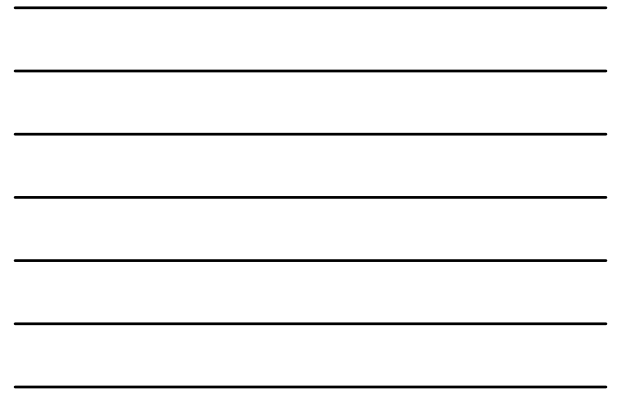

# Setup – School Level

- Navigate to: School > Attendance Codes
	- Select the 2A Unexcused Absence code
	- Under "Code Categories" you should see the new ATT value. Check the box so it looks like the following:

**Code Categories** 

Excused (Excused) Tardy (Tardy) V. Unexcused (Unexcused) Z ATT (Tracking Information for attendance letters )

# **HOME BASE**

#### Setup – School Level

- Navigate to: Attendance Tracking and Notification > Attendance Mode Setup – Should be either "(MTTD) Meeting Time To Day" or "(DTTD) Daily Time To Day" depending on what type of attendance is setup for the school, either Meeting or Daily
	- If not already set, select the appropriate value and click Submit
- Navigate to: Attendance Tracking and Notification > Unexcused Tracking Setup
	- Should only have one category here. Remove all except Unexcused
	- Select/create "Unexcused" and give it the following settings:
	- Tracking Category: Unexcused
	- Attendance Category: ATT
	- Status: Absent

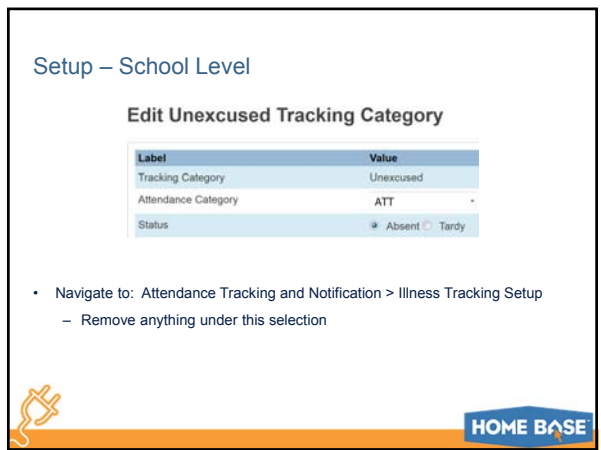

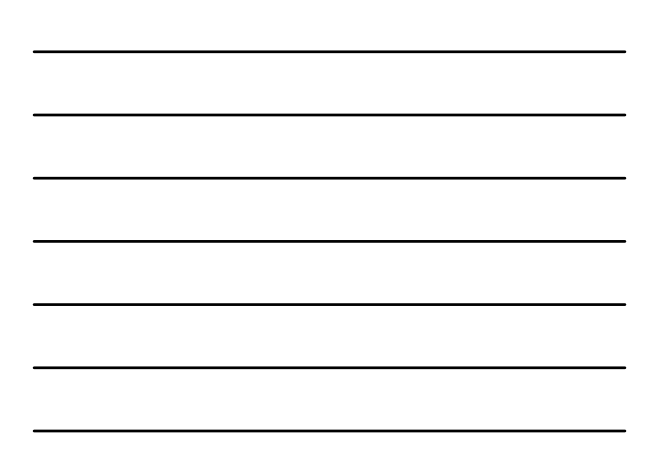

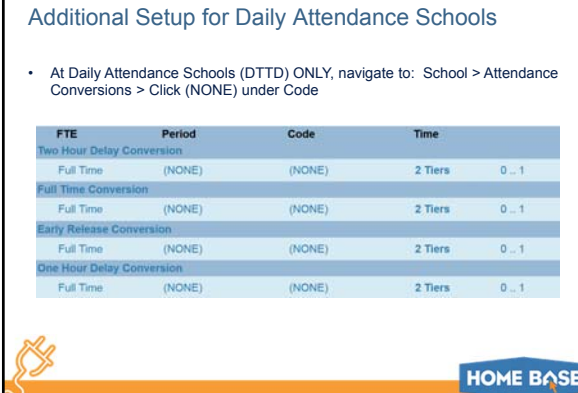

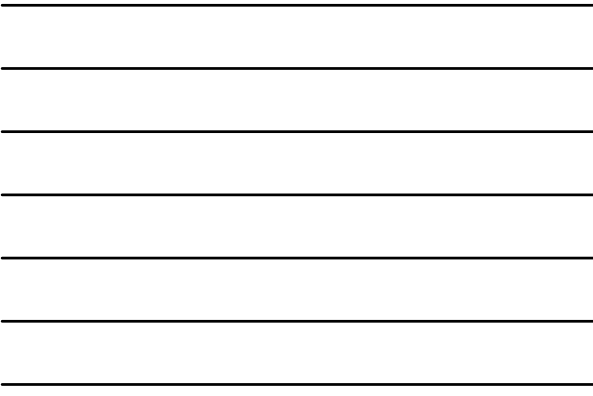

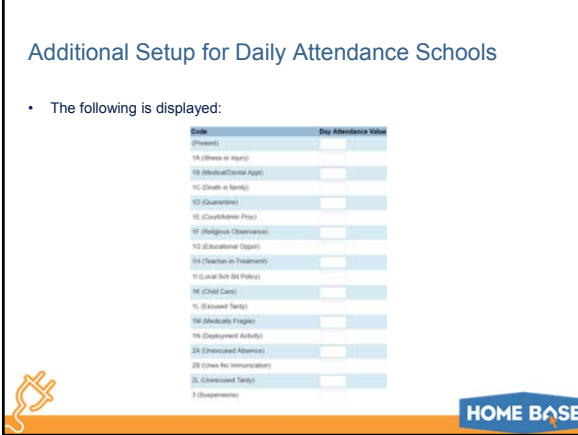

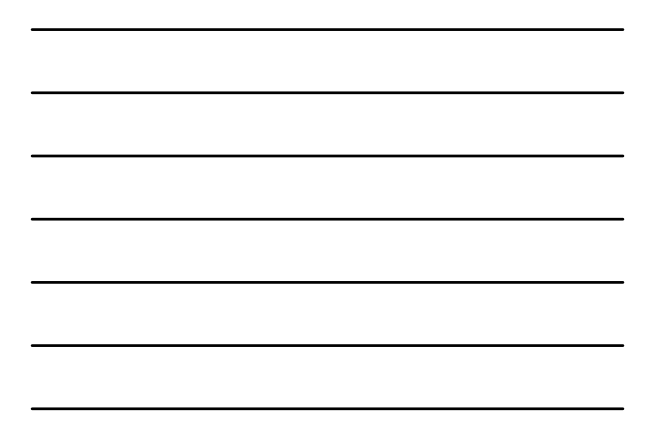

# Additional Setup for Daily Attendance Schools

- Enter a 0 in the Day Attendance Value field for the 2A Code
- All other fields should be left blank
- Repeat these steps for each Attendance Conversion

**HOME BASE** 

# Post Setup Steps

- In order for these changes to take effect either run Refresh Premier Attendance Views Data or wait overnight
- To run it, navigate to: Start Page > Special Functions > Attendance Functions > Refresh Premier Attendance Views Data
- Ensure "All Students" is selected and the date range covers the entire school year to date
- Click Submit

K)

• Note that when you run the refresh for "All Students" it is running for all students, at all schools, in the LEA. For this reason be careful running it during the school day.

**HOME BASE** 

# Post Setup Steps

- Additionally, at Daily Attendance schools, run Recalculate Daily Attendance Minutes
- To run it, navigate to: Start Page > Special Functions > Attendance Functions > Recalculate Daily Attendance Minutes
- Select the check box beside the school name
- Click Submit

# Running Attendance Tracking – LEA Level

- At the LEA level navigate to: System Reports > Refresh Attendance Tracking Data
	- Verify Date Last Run and click Submit
	- Click View when the report is finished and verify that the refresh was successful for all schools
		- Errors may be listed at the end of this report
		- If the report is blank this is an indication that the refresh did not complete successfully

**HOME BASE** 

# Running Attendance Tracking – School Level

- At the School Level, navigate to: System Reports > Truancy and Attendance Letters (View Only)
- Setup the options as follows (see following screen shot):
- Extraction Type: Unexcused (This value will always be the same)
- Level Name: Truant (This value will always be the same)
- Trigger: 1 (This value can be 1, 2, or 3 and corresponds to the Unexcused Tracking Level Triggers we setup previously at the LEA level. So 1 = 3 days, 2 = 6 days, and 3 = 10 days
- Minimum Age to Extract: 0 (This should be set to the age of students who are excluded from attendance tracking which is normally only the Pre-K students)

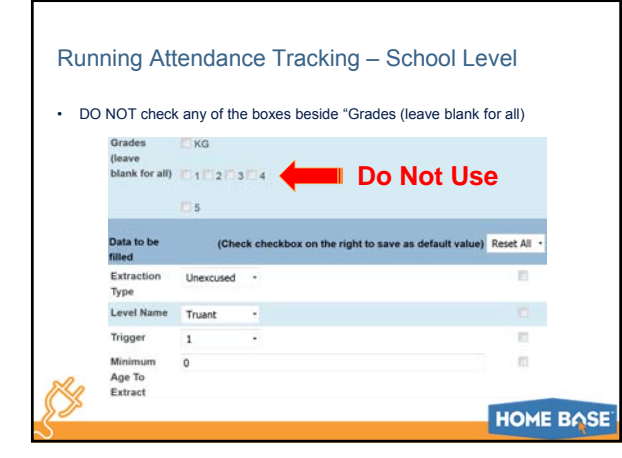

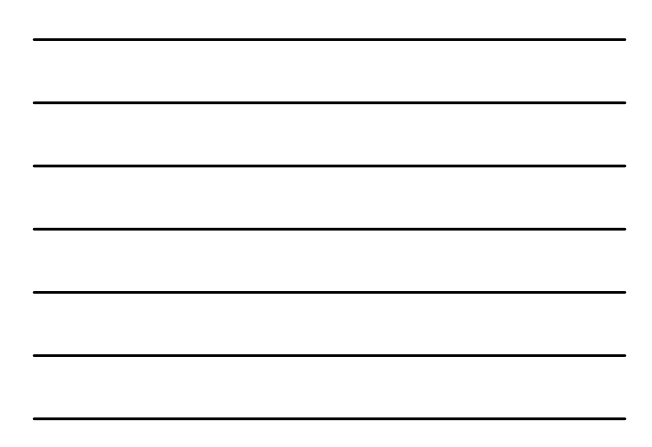

# Running Attendance Tracking – School Level

- ALWAYS run the "View Only" report first to confirm the results before they are committed to the database
- At the bottom of the report there is a button to "Set as Current Selection" to make it easier to verify the students on the report
- Once the student's attendance has been confirmed proceed to the next step

#### **HOME BASE**

# Running Attendance Tracking – School Level

K.

• Navigate to: System Reports > Truancy and Attendance Letters (Extract)

- This should be setup the same as was done for the view only report above
- When Submit is clicked the following message is displayed:

when you dot bubilit, the extract will set the DataCriticized in the Unexcused acity close to the dise that the extract completes, usually the current date.<br>Setting the date cannot be reversed, so it is recommended to veri This date is used to indicate when student data has been extracted, after which attendance letters must be printed and sent to parents/quandance When the extract conpletes, immediately click the ReportWorks link to generate attendance letters. Please only continue if you understand this pr Do you wish to continue?

 $\begin{tabular}{|c|c|c|c|c|} \hline & \hspace{.2cm} \textbf{OK} & \hspace{.2cm} \end{tabular} \begin{tabular}{|c|c|c|c|c|c|} \hline & \hspace{.2cm} \textbf{OK} & \hspace{.2cm} \end{tabular}$ 

# **HOME BASE**

# Running Attendance Tracking – School Level

• Extracting will write records to the database

- Only if the View report has been run first and the student's attendance confirmed should the OK button be clicked
- The Extract must be run for each trigger (3, 6, and 10) but note that when run for the lower numbers it stops when that trigger is reached

– For example, even though a student may have more than 3 absences when you run the 3 day extract it will only show his first 3 absences

# Reporting – Truancy Letters

- The Extract must be run prior to printing Truancy letters. Failure to do so will result in the letters showing no dates because the dates are not stored on the student's record until the Extract is run.
- Use the "ReportWorks" button at the bottom of the Extract screen to navigate to the ReportWorks screen in PowerSchool where the Truancy Letters can be selected and run.
	- You must create these reports yourself

K.

- You must create a separate 3, 6, and 10 day letter
- Sample Template: "Generic Truancy Letter"

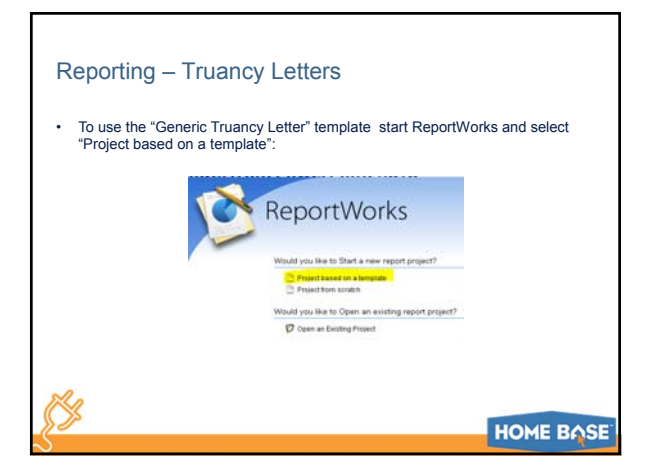

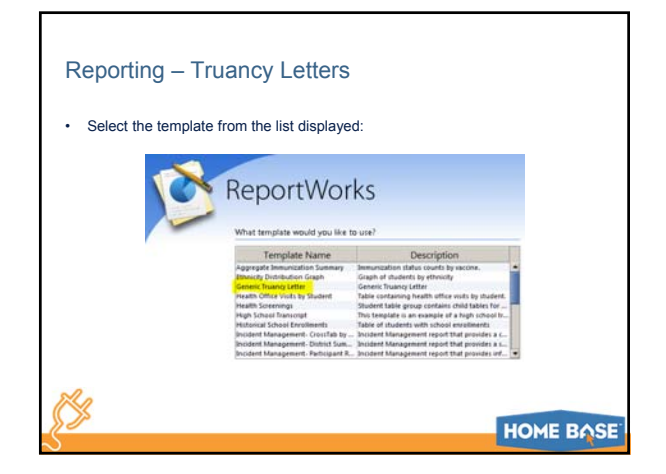

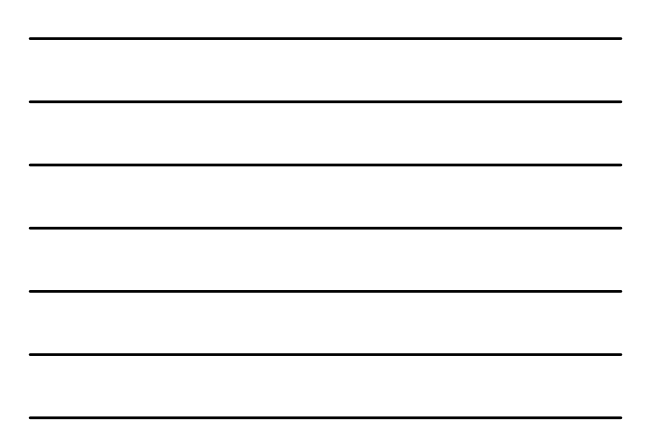

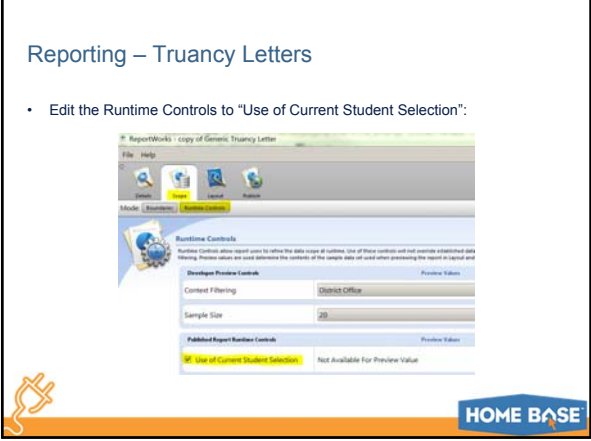

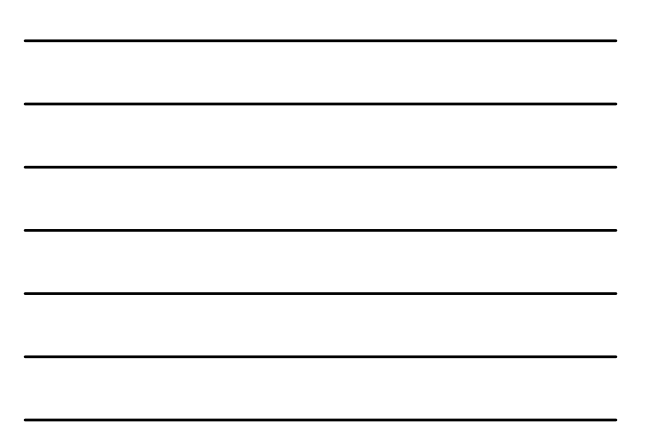

# Reporting – Levels Reached Report • Navigate to: System Reports > Truancy and Attendance – Levels Reached – This report can be run at any time – It is a good idea to run it before the Extract using the "Students Not Extracted (and not Cleared)" option • This report should be setup the same as the View only report with the addition of the "Student Type" value. Selection the value based on the following:  $\label{eq:select} \begin{small} \text{Select the checkbox to view a list of students who were extracted in} \\ \text{the Truancy and Letters (Extract) report, with the date extracted.} \end{small}$ Students Extracted Select the checkbox to view a list of students whose attendance<br>records were cleated (no longer qualify for tracking or notification) in<br>the Refresh Attendance Tracking Data report, with the date cleared. Students<br>Cleared  $\begin{tabular}{ll} Students Not & Select the checkbox to view a list of students who were not extracted. \end{tabular} \\ Extracted (and & and whose attendance records were not cleared. \end{tabular}$ **HOME BASE**

# Reporting – List Students

• The List Students Group Function can be used to get a list of students whose attendance has been Extracted.

- The two UEAT fields are pulled from the Students table where the data is stored once the Extract report is run, so if this is run after an extract data is displayed in these columns.
- If however this is run after the View the only data in the columns will be for students who have been previously been Extracted. Otherwise the columns will be blank.

# Reporting – List Students

- Make the students your Current Selection then Navigate to Special Functions > Group Functions > List Students
- Configure the list as in the below:

# Student List - 64 students will be listed

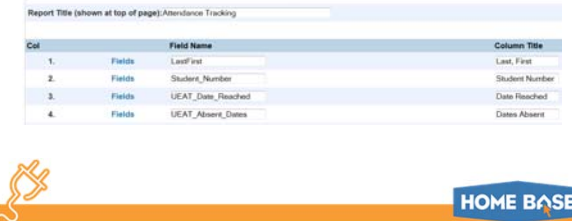

# Troubleshooting Attendance Tracking

- In order for Attendance Tracking to function properly Attendance itself must first be setup properly.
- This includes the proper setup of:
	- FTEs
	- Attendance Preferences
	- Attendance Codes/Categories
	- Attendance Conversions – Calendar Setup
	-
	- Bell Schedules
- The first step when troubleshooting Attendance Tracking is to ensure that all the above are setup properly

# **HOME BASE**

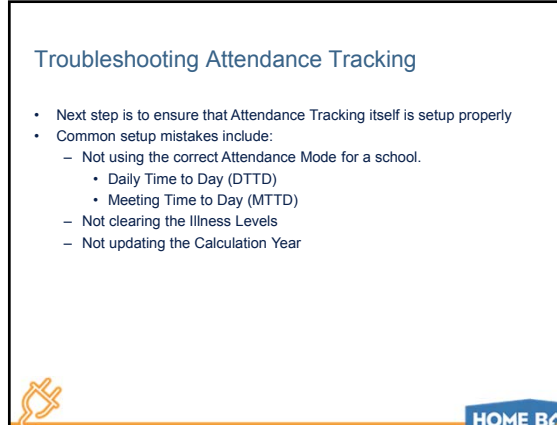

# Troubleshooting – Common Issues

- **Problem:** The Attendance Tracking View report returns attendance from the previous school year
	- **Cause/Resolution:** The Calculation Year has not been updated for the current school year
	- The calculation year must be updated at the beginning of each school year • Ensure that the Term is set to the current school year
		- Navigate to: Attendance Tracking and Notification > Update
		- Calculation Year
		- Confirm that the current school year is set for each school listed – This screen is blank until Years & Terms have been setup at both
			- the LEA and School levels – An Attendance Tracking Mode must be defined at the school level
				-

**HOME BASE** 

# Troubleshooting – Common Issues

- **Cause/Resolution (cont.):**
	- Each school year, Submit must be clicked on this screen to update the year under "Current Value" to the current school year. Note at the bottom of this screen where it reads:
		- "On submit, the calculation year for all schools in the list will be set to match the term at the top of the page: 20xx-20xx. Note: Selected year must exist at all schools in the list".
	- After clicking Submit the following message displays:
	- "The Calculation Year will be changed to 20xx-20xx for all the schools in the list. Are you sure you want to proceed?"
		- Click Yes

# **HOME BASE**

# Troubleshooting – Common Issues

- **Problem:** The Attendance Tracking View report pulls more absences than expected or none at all
- **Cause/Resolution 1:** Attendance Codes not setup properly
	- With the exception of the 2A code all codes should have only one Category selected.
	- Refer to the previous table for the only approved North Carolina Attendance Codes and their settings
- **Cause/Resolution 2:** The "Counts for ADA" check box is not checked on the Bell Schedule for every period that counts for attendance including the Attendance Bridge Period in a Daily Attendance school
- **Cause/Resolution 3:** FTE ID not set on student's current enrollment record – Find and missing FTEIDs using the process previously presented

# **HOME BASE**

# 25

# Troubleshooting – Common Issues

- **Problem:** Attendance Tracking doesn't pull the absences from the current day.
- **Cause/Resolution:** In order for attendance to be pulled from the current day the attendance refresh must be run.
	- Note that when you run the refresh it runs for the entire LEA unless you<br>specifically choose the students in the school. It is best practice to make<br>all the students in the school your Current Selection prior to running refresh.
	- To run it, navigate to: Start Page > Special Functions > Attendance Functions > Refresh Premier Attendance Views Data
	- Ensure "The selected # students only" is selected and the date range covers the entire school year to date
	- Click Submit

# **HOME BASE**

# Troubleshooting – Common Issues

- **Cause/Resolution (cont.):**
	- Additionally, at Daily Attendance schools, run Recalculate Daily Attendance Minutes
	- To run it, navigate to: Start Page > Special Functions > Attendance Functions > Recalculate Daily Attendance Minutes
	- Select the check box beside the school name
	- Click Submit

# **HOME BASE**

# Troubleshooting – Common Issues

- **Problem:** The Attendance Tracking View report shows absences but when truancy letters are run no absence dates are shown.
- **Cause/Resolution:** The Attendance Tracking Extract must be run prior to printing Truancy letters. Failure to do so will result in the letters showing no dates because the dates are not stored on the student's record until the Extract is run.
	- To confirm the extracted dates are on a student's record refer to the previous slide on "Reporting List Students"

# Refresh Report Issues

- **Problem:** After running the Refresh Attendance Tracking Data Report at the LEA Level you view the report and find it is either blank or contains an error message.
- **Cause/Resolution:** Normally this report should contain a list of all the schools that are setup to run Attendance Tracking, their Attendance Mode, and their Calculation Year.
	- Blank Report
		- If the report is blank this indicates that there are overlapping School or Section Enrollments. Attendance Tracking is very date driven so overlaps in dates will cause it to fail.
		- To resolve this issue navigate to: System Reports > School Enrollment Audit and Section Enrollment Audit

**HOME BASE** 

# Refresh Report Issues

#### • **Cause/Resolution (cont.):**

- Run each of these reports in turn and correct any issues.
	- Only current year school enrollment issues must be corrected
	- All Section Enrollment issues must be corrected
	- Only schools that have been configured to Attendance Tracking need to be corrected. Program schools such as CECAS, DPI FTE School, Migrant, etc. can be ignored.
- Issues may take awhile to appear because it won't fail until a student with an overlap receives a 2A absence

# **HOME BASE**

#### Refresh Report Issues

- Other Refresh Attendance Tracking Data Report Error Messages:
	- Error in UEAT\_Main\_Process: ORA-00001: unique constraint (PS.ATN\_MEETINGCONVERSION\_PK) violated
		- This error is caused by **overlapping school enrollments in the current school year**.
	- Error in UEAT\_Main\_Process: ORA-01427: single-row subquery returns more than one row
		- This error is caused by **overlapping Years and Terms**.

# Links **Years and Terms Setup** http://www.nc-sis.org/Documents/school\_info/PS\_QRD\_Years\_%20Terms.pdf **IEP FTE** http://www.nc-<br>sis.org/Documents/student\_info/PS\_QRD\_PMRChanges\_IEPStudents.pdf **Daily Attendance Preferences** http://www.ncsis.org/Documents/attendance/PS\_QRD\_Attendance\_Preferences\_Daily\_081920 13.pdf **Meeting Attendance Preferences** http://www.nc-<br>sis.org/Documer sits/attendance/PS\_QRD\_Attendance\_Preferences\_Meeting.pdf ℅

**HOME BASE** 

**HOME BASE** 

**HOME BASE** 

# Links

Links

**How To: Using DDE**

**Data Dictionaries**

**Data Access Tags**

**Attendance Tracking & Notification**

**Bell Schedules – Daily Attendance** http://www.nc-sis.org/Documents/attendance/PS\_QRD\_Bell\_Schedules\_Daily.pdf

**Bell Schedules – Meeting Attendance**

http://www.ncsis.org/Documents/attendance/PS\_QRD\_Bell\_Schedules\_Meeting.pdf

**Attendance Conversions**

https://powersource.pearsonschoolsystems.com/article/75741?from=search

https://powersource.pearsonschoolsystems.com/article/55742?from=search

https://powersource.pearsonschoolsystems.com/dir/8778?from=search

http://www.nc-sis.org/Documents/symp\_2016/presentations/Attendance\_Tracking.pdf

http://www.nc-

sis.org/Documents/attendance/PS\_QRD\_NCPowerSchool\_Setup\_Attd\_Conv\_Par<br>ameters\_11252013.pdf

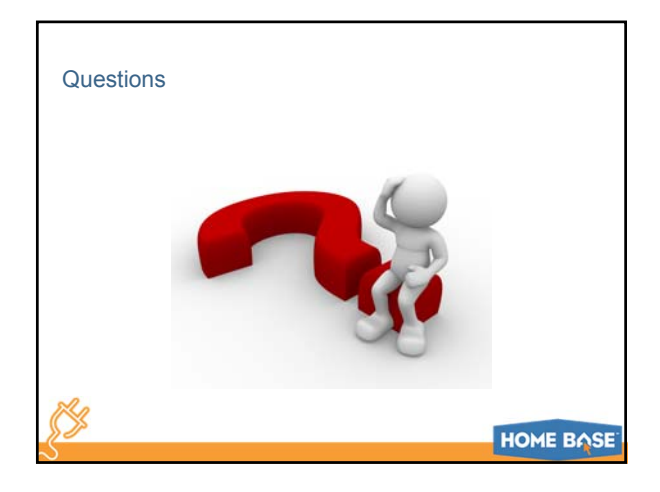

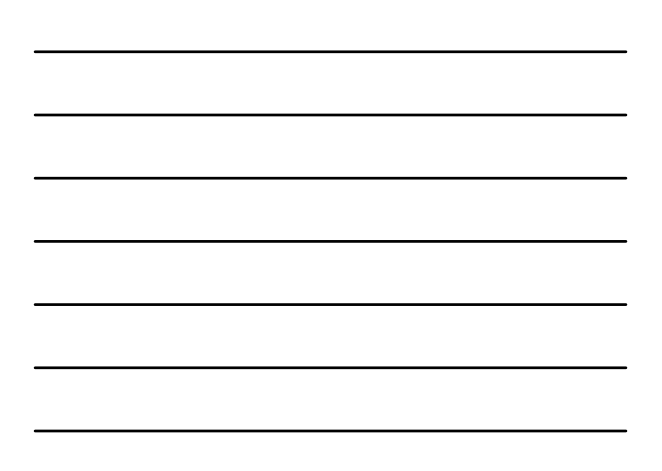